# **Bedienungsanleitung**

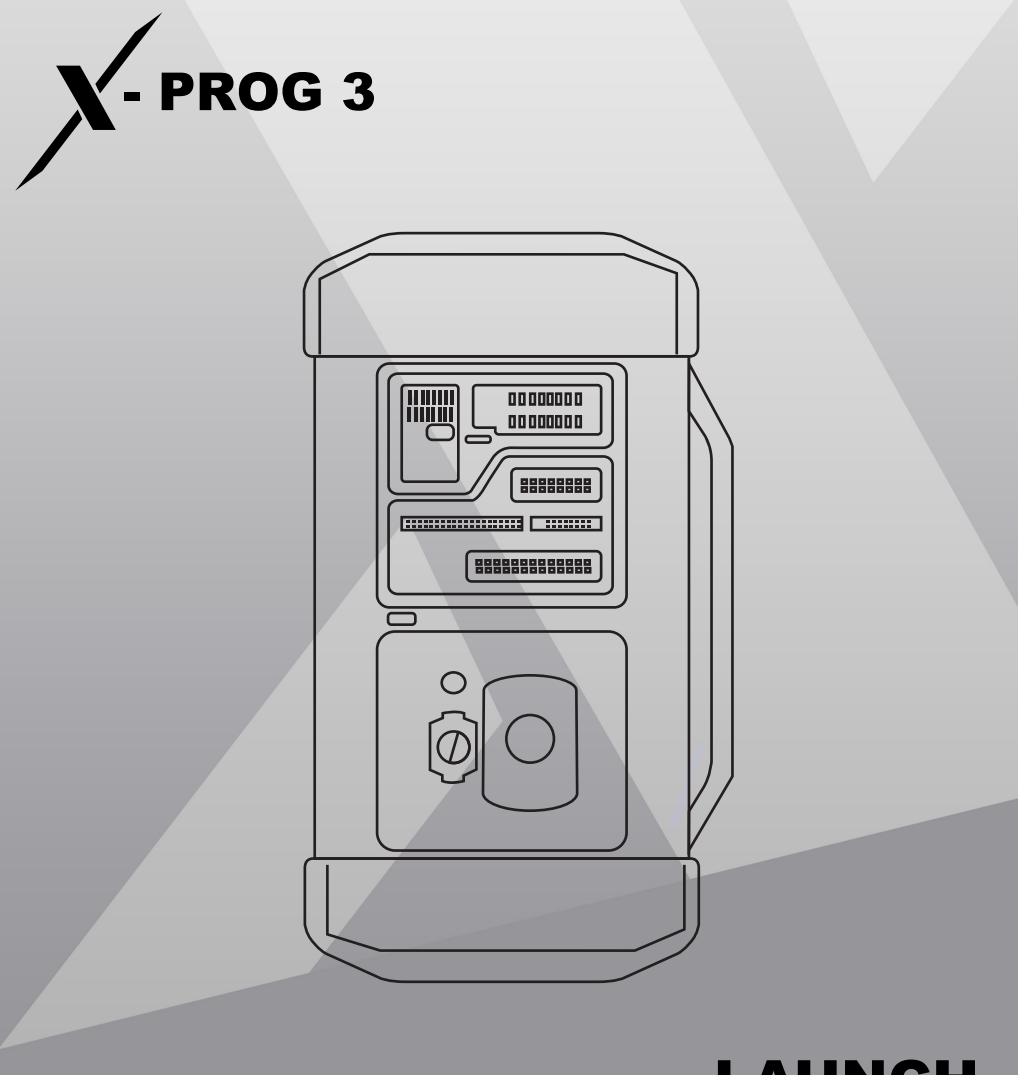

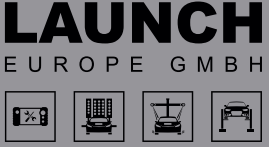

#### **Urheberrecht**

Urheberrecht © 2020 by LAUNCH TECH CO., LTD. Alle Rechte vorbehalten. Kein Teil dieser Publikation darf vervielfältigt, gespeichert oder übertragen werden, ohne die schriftliche Genehmigung des Urheberrechtsinhabers.

#### **Markenzeichen**

Launch ist eine eingetragene Marke von LAUNCH TECH CO., LTD in China und anderen Ländern. Alle anderen Marken sind Marken oder eingetragene Marken der ihrer jeweiligen Eigentümer.

#### **Haftungsausschluss**

Der Inhalt dieses Dokuments kann ohne vorherige Ankündigung geändert werden, die Verbesserungen in Design, Herstellung und Methodik ist möglich. Launch haftet nicht für Schäden oder Verluste, die durch die Verwendung dieses Dokuments entstehen.

#### **FFC-Erklärung**

Jegliche Änderungen oder Modifikationen, die nicht ausdrücklich von der für die Einhaltung der Vorschriften verantwortlichen Partei genehmigt wurden, können dazu führen, dass der Benutzer die Berechtigung zum Betrieb des Geräts verliert. Dieses Gerät erfüllt die Anforderungen von Teil 15 der FCC-Bestimmungen. Der Betrieb unterliegt den folgenden zwei Bedingungen:

- 1. Dieses Gerät darf keine schädlichen Störungen verursachen
- 2. Dieses Gerät muss alle empfangenen Interferenzen akzeptieren, einschließlich Interferenzen die einen unerwünschten Betrieb verursachen können.

**Hinweis:** Dieses Gerät wurde getestet und entspricht den Grenzwerten für ein digitales Gerät der Klasse B, gemäß Teil 15 der FCC-Regeln. Diese Grenzwerte sind so ausgelegt, dass sie einen angemessenen Schutz gegen schädliche Störungen in einer Wohnanlage bieten. Dieses Gerät erzeugt, verwendet und strahlt möglicherweise Hochfrequenzenergie ab und kann, wenn es nicht in Übereinstimmung mit den Anweisungen installiert und verwendet wird, schädliche Störungen des Funkverkehrs verursachen. Es gibt jedoch keine Garantie dafür, dass in einer bestimmten Installation keine Störungen auftreten. Wenn dieses Gerät Störungen des Radio- oder Fernsehempfangs verursacht, was durch Ein- und Ausschalten des Geräts festgestellt werden kann, sollte der Benutzer versuchen, die Störung durch eine oder mehrere der folgenden Maßnahmen zu beheben:

- Neuausrichtung oder Neuverlegung der Empfangsantenne.
- Vergrößerung des Abstands zwischen Gerät und Empfänger.
- Schließen Sie das Gerät an eine Steckdose an, die zu einem anderen Stromkreis gehört, als die des Empfängers.

Wenden Sie sich an den Händler oder einen erfahrenen Radio-/Fernsehtechniker, um Hilfe zu erhalten.

Das Gerät wurde so bewertet, dass es die allgemeinen RF-Expositionsanforderungen erfüllt. Das Gerät kann unter tragbaren Expositionsbedingungen ohne Einschränkung verwendet werden.

Wichtig: Bitte lesen Sie dieses Handbuch sorgfältig durch und verstehen Sie die Sicherheitsvorkehrungen, bevor Sie mit dem Produkt arbeiten.

#### **Sicherheitsklassen**

In diesem Handbuch werden die Sicherheitsklassen wie folgt definiert:

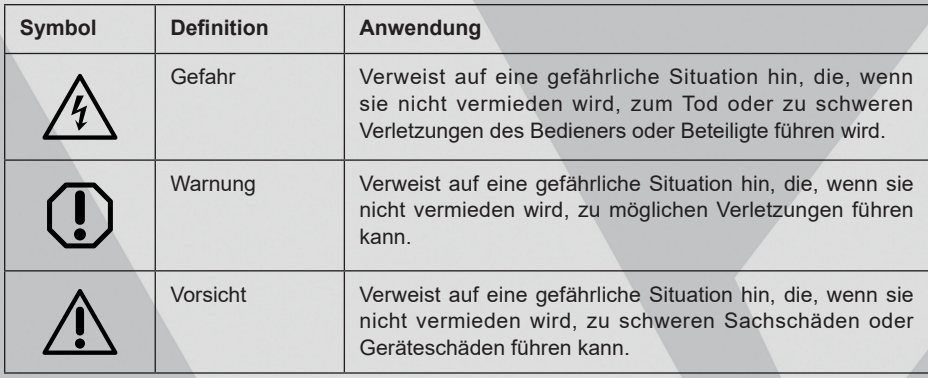

#### **Sicherheitshinweise**

- Stoßen, werfen oder durchbohren Sie die Prüfgeräte nicht und vermeiden Sie es, das Prüfgerät zu verdrehen, verbiegen und fallenzulassen.
- Stecken Sie keine fremden Objekte in ihr Gerät und stellen Sie keine schweren Objekte darauf ab. Empfindliche Komponenten im Inneren könnten beschädigt werden.
- Verwenden Sie das Prüfgerät nicht in außergewöhnlich kalten, heißen, staubigen, feuchten oder trockenen Umgebungen.
- Schalten Sie das Gerät, an Orten, an denen die Verwendung des Testgeräts Störungen verursacht oder verursachen kann, aus.
- Das Gerät ist eine versiegelte Einheit. Es enthält keine vom Endbenutzer zu wartende innere Teile. Alle internen Reparaturen müssen von einer autorisierten Reparaturwerkstatt oder einem qualifizierten Techniker durchgeführt werden. Bei Fragen wenden Sie sich bitte an Ihren Händler.
- Legen Sie das Gerät niemals in die Nähe eines Gerätes mit starkem elektromagnetischem Feld.
- Versuchen Sie nicht, die interne wieder aufladbare Lithiumbatterie zu ersetzen.

Wenden Sie sich an Ihren Händler für den Austausch im Werk.

- Verwenden Sie den mitgelieferten Akku und das Ladegerät. Es besteht Explosionsgefahr bei Verwendung eines falschen Typs von Akku.
- Schalten Sie die Stromversorgung nicht abrupt ab, wenn das Prüfgerät formatiert wird, ein Upload oder Download stattfindet, andernfalls kann es zu einem Programmfehler führen.
- Löschen Sie keine unbekannten Dateien und ändern Sie nicht den Namen von Dateien oder Verzeichnissen, die nicht von Ihnen erstellt wurden, andernfalls könnte die Prüfgerät-Software nicht mehr funktionieren.
- Seien Sie sich bewusst, dass der Zugriff auf Netzwerke das Gerät anfällig für Computerviren, Hacker, Spyware und andere bösartige Aktivitäten machen kann, die Ihr Gerät, Ihre Software oder Ihre Daten schädigen könnten. Stellen Sie sicher, dass Sie über einen angemessenen Schutz in Form von Firewalls, Anti-Viren-Software und Anti-Spyware-Software besitzen und halten Sie diese Softwares auf dem neusten Stand.
- Klemmen Sie die Batterie oder andere Kabel, bei eingeschalteter Zündung, nicht ab, da sonst die Sensoren oder das Steuergerät beschädigt werden könnten.
- Bringen Sie keine magnetischen Gegenstände in die Nähe des Steuergeräts. Trennen Sie die Stromversorgung des Steuergeräts, bevor Sie Schweißarbeiten am Fahrzeug durchführen.
- Seien Sie äußerst vorsichtig, wenn Sie Arbeiten in der Nähe der ECU oder Sensoren durchführen. Erden Sie sich, wenn Sie das PROM zerlegen, da sonst ECU und Sensoren durch statische Aufladung/Elektrizität beschädigt werden können.
- Achten Sie beim Wiederanschließen des ECU-Kabelbaumsteckers darauf, dass dieser festsitzt, andernfalls können elektronische Elemente, wie z.B. die ICs in der ECU, beschädigt werden.

#### **Lieferumfang**

- Hauptgerät
- Netzadapter mit Netzkabel
- Hauptdiagnosekabel
- MCU-Kabel mit mehreren Leitungen
- SOP8-Chipkonverter
- EEPROM PCBA
- MCU PCBA V1
- MCU PCBA V2

# **INHALTSVERZEICHNIS**

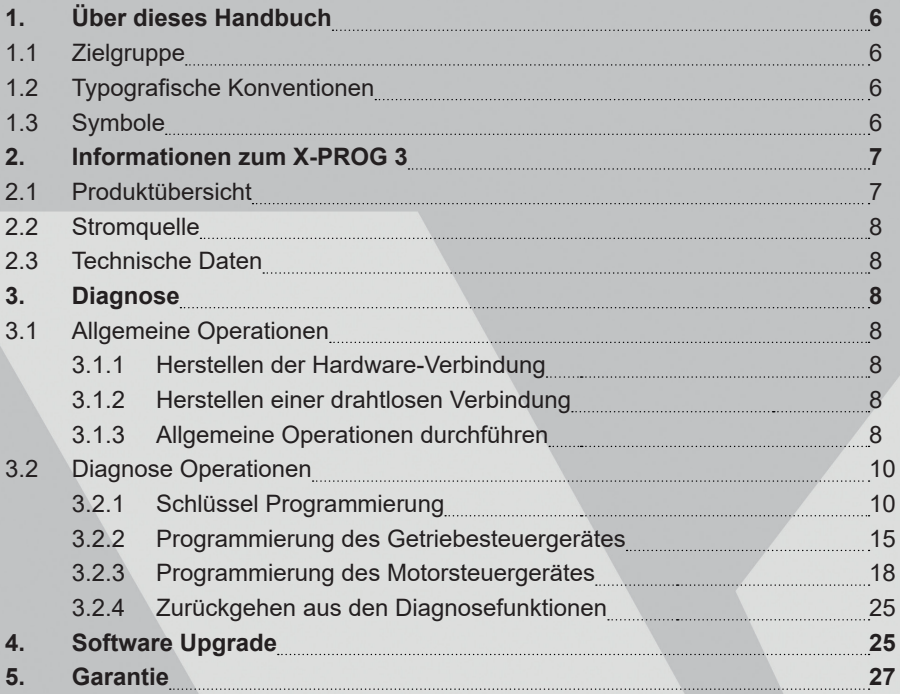

# **1. ÜBER DIESES HANDBUCH**

Dieses Handbuch enthält die grundlegenden Informationen zu dem X-PROG 3 und Anweisungen zur Verwendung des Produkts. Das X-PROG 3 ist ein leistungsstarkes Produkt für den Umgang mit Programmierung im Bereich Fahrzeugschlüssel, Motor, Getriebe und Sensorik. Es ist eine ideale Wahl für professionelle Werkstätte und Fahrzeugwartungsbetriebe.

## **1.1 Zielgruppe**

Dieses Dokument richtet sich an Fahrzeugbesitzer oder Techniker, die verschiedene Diagnoseverfahren mit X-PROG 3 durchführen und Grundkenntnisse von Fahrzeugen besitzen.

#### **1.2 Typografische Konventionen**

Die typografischen Elemente, die in dem Dokument vorkommen können, sind in der folgenden Tabelle definiert:

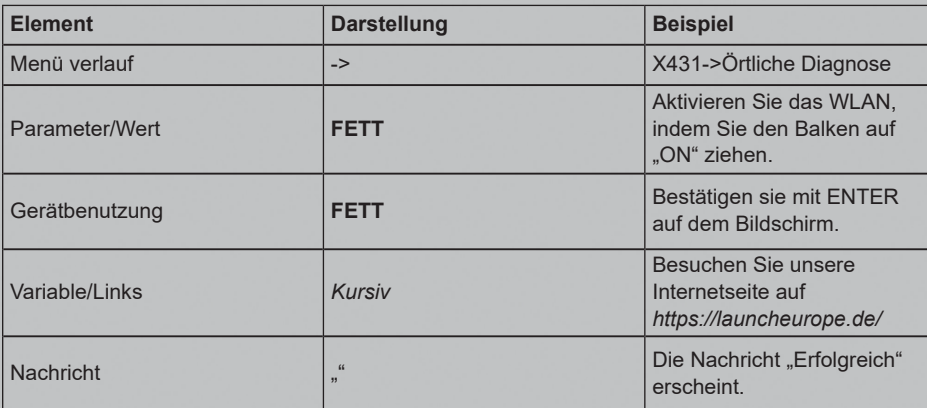

## **1.3 Symbole**

In diesem Dokument werden folgende Symbole verwendet:

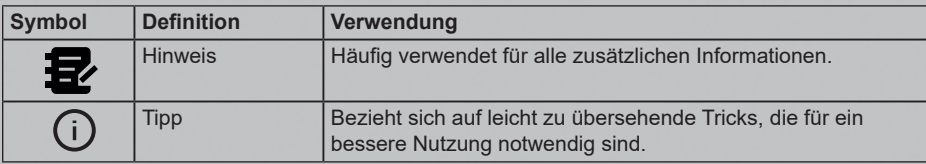

## **2. INFORMATIONEN ZUM X-PROG 3**

## **2.1 Produktübersicht**

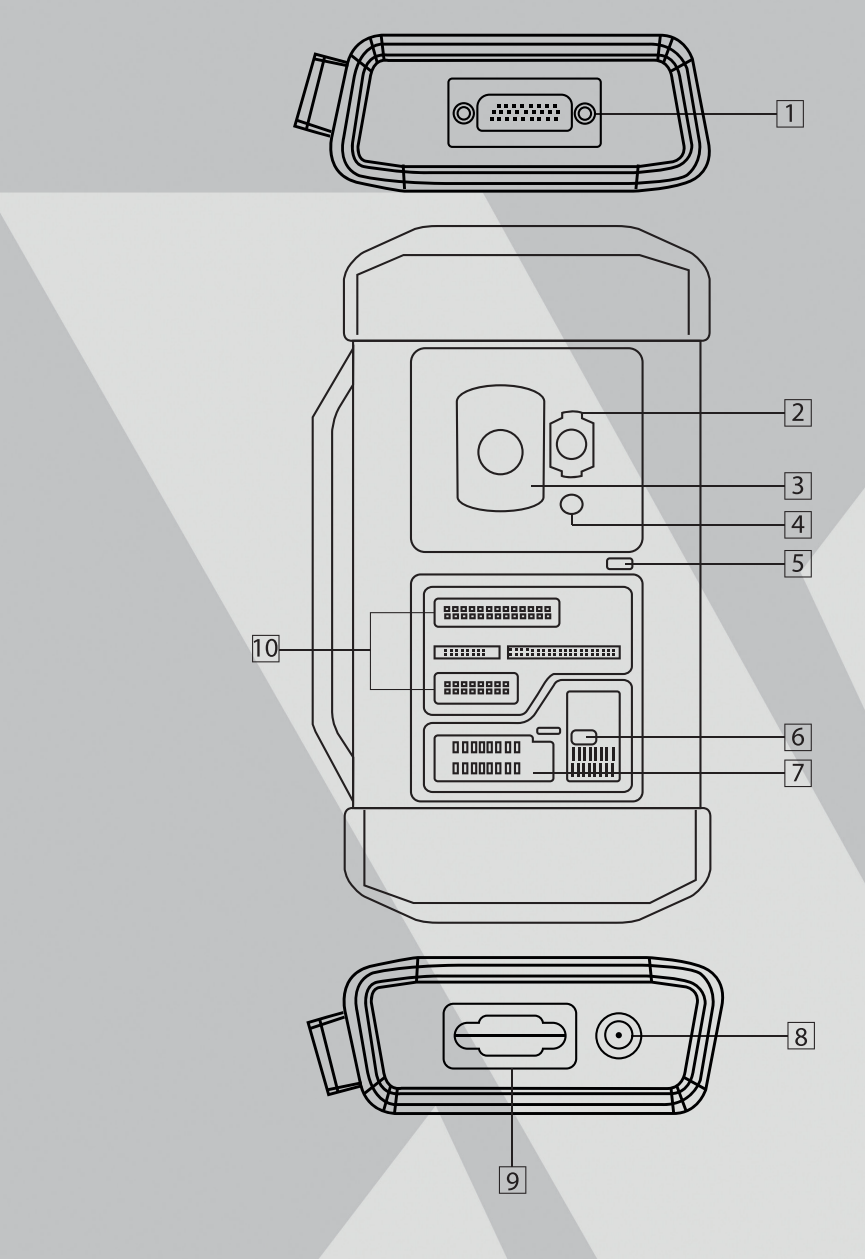

7

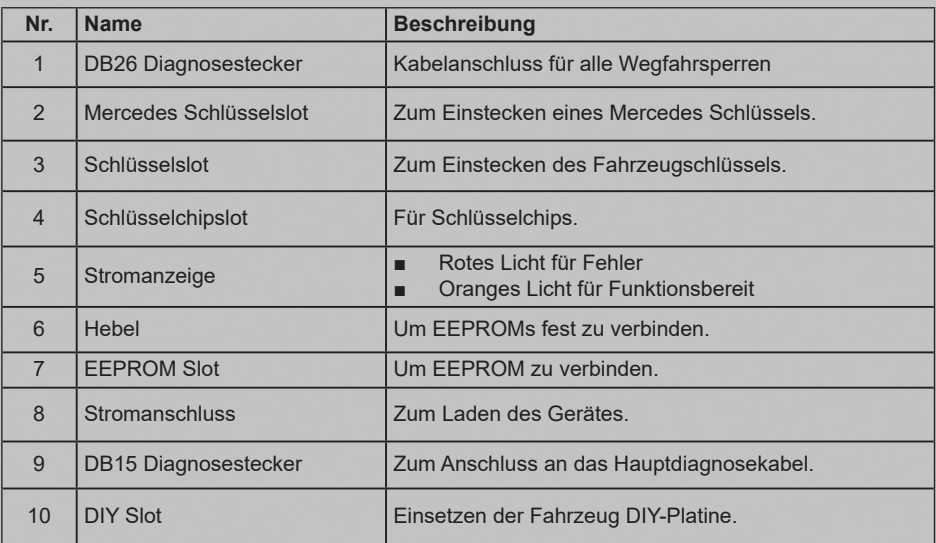

## **2.2 Stromquelle**

Sie können das Produkt auf folgenden Arten mit Strom versorgen:

- Nutzen Sie das Ladekabel welches von Launch mitgeliefert wurde.
- Verbinden Sie das Gerät mit dem OBD des Fahrzeuges.

#### **2.3 Technische Daten**

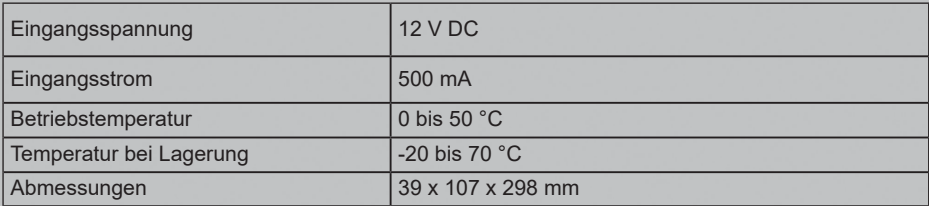

# **3. DIAGNOSE**

Die X-PROG 3 Diagnosefunktion unterstützt die Programmierung für Schlüssel, Motorsteuergeräte und Getriebesteuergeräte für jeweils verschiedene Fahrzeuge. Sie können die ECU Informationen für eine Reihe von Chips, wie in den Produktoptionen gezeigt, abrufen, lesen, löschen und schreiben.

## **3.1 Allgemeine Operationen**

#### **3.1.1. Herstellen der Hardware-Verbindung**

Sie müssen die Zündung ausschalten und den Data Link Connector (DLC) des

Fahrzeugs richtig lokalisieren, um die Hardwareverbindung herzustellen. Für den Anschluss der Hardware können Sie sich auf die nachstehende Tabelle beziehen:

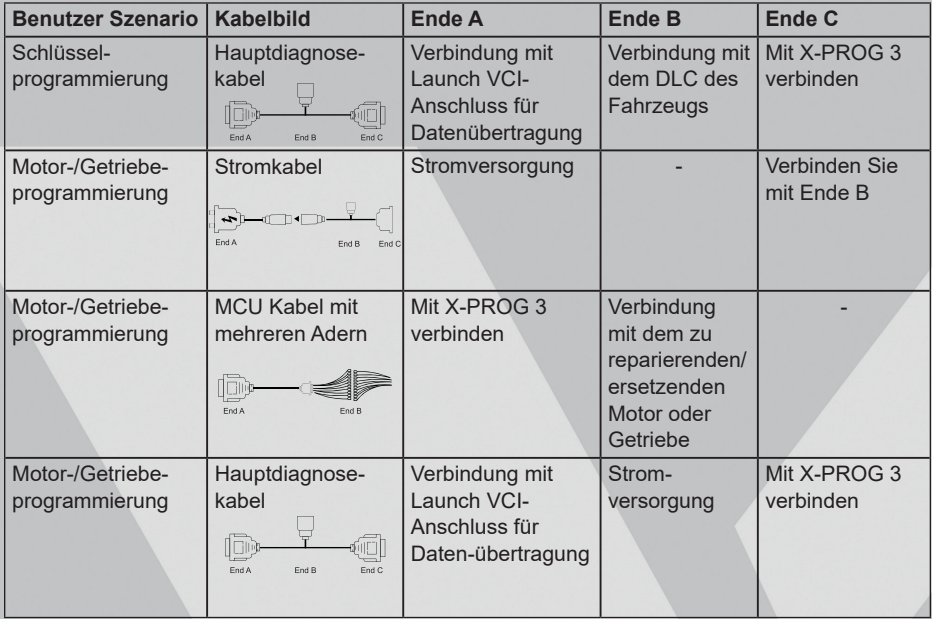

#### **3.1.2. Herstellen einer drahtlosen Verbindung**

Vergewissern Sie sich, dass Ihr Diagnosewerkzeug gut mit dem X-PROG 3 verbunden ist. Führen Sie die folgenden Schritte aus, um die drahtlose Verbindung zu überprüfen:

**Hinweis:** Es wird dringend empfohlen, das Diagnosewerkzeug mit den VCI-Anschluss direkt mit einem USB-Kabel zu verbinden, um eine effektive Datenübertragung zu gewährleisten.

- 1. Schieben Sie die Statusleiste von oben nach unten.
- 2. Halten Sie dann das Bluetooth Symbol gedrückt, bis sich die Bluetooth Einstellungen öffnen.
- 3. Wählen Sie den zu verbindenden X-PROG 3 aus und warten Sie, bis die Verbindung erfolgreich hergestellt ist.

#### **3.1.3. Allgemeine Operationen durchführen**

Sie sollten erst die Funktionsoberfläche öffnen, bevor Sie den Programmierer benutzen.

- 1. Schalten Sie Ihr Launch Diagnosegerät ein und/oder öffnen Sie  $\overline{X^{\cdot}}$ 431 auf dem Home-Bildschirm.
- 2. Gehen Sie auf dem Hauptdiagnosebildschirm auf **lokale Diagnose** um auf die Wegfahrsperre zuzugreifen. Tippen sie dann auf **OK**.

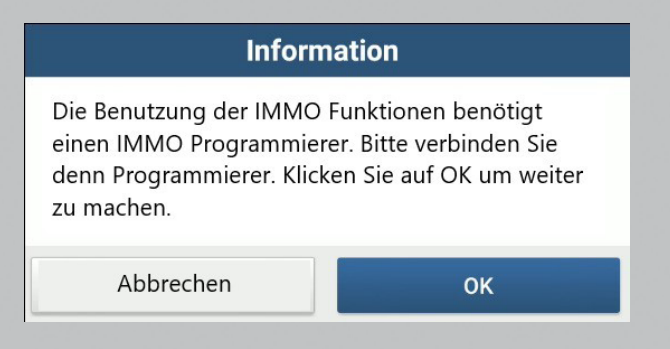

3. Sie sehen das Schaltbild, drücken Sie **OK.**

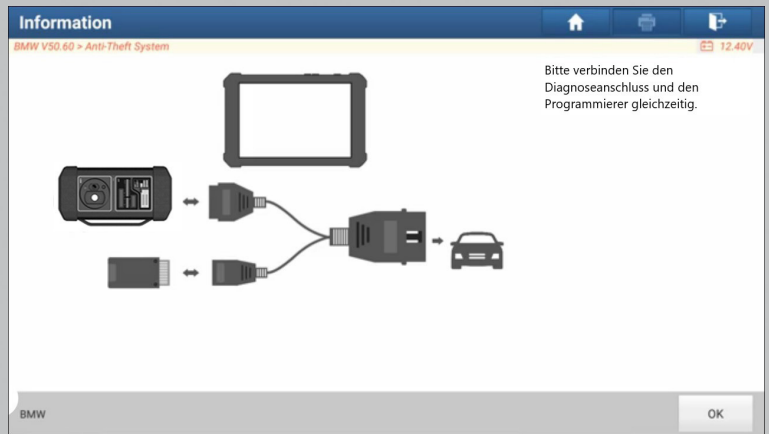

- 4. Berühren Sie je nach Bedarf eine der folgenden Optionen:
- Getriebesteuergerät anlernen
- Wegfahrsperre anlernen
- Motorsteuergerät anlernen

#### **3.2 Diagnose Operationen**

#### **3.2.1. Schlüssel Programmierung**

Sie können das System der Wegfahrsperre verwenden, um auf die

Programmierfunktionen des Schlüsselchips zuzugreifen. Das Produkt unterstützt das Lesen, Abrufen und Schreiben von Schlüsselinformationen sowie andere schlüsselbezogene Funktionen.

#### **Verbinden mit dem Diagnosesystem.**

## **Hinweis**

Das in der Abbildung unten gezeigte USB-Kabel ist nicht im Lieferumfang enthalten. Die Verwendung eines USB-Kabels kann die Datenübertragungsgeschwindigkeit effektiv verbessern.

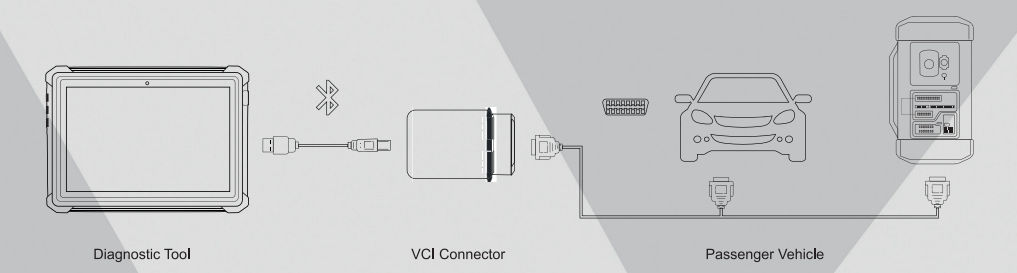

#### **Bedienung der Schlüsselprogrammierung**

Sie können die Funktion zur Programmierung von Schlüsseln verwenden, um alte Schlüsseldaten zu sichern und Daten für neue Schlüssel einzuschreiben. Das folgende Verfahren zeigt Ihnen, wie Sie die Schlüsselprogrammierung für BMW mit dem Launch-Diagnoseprodukt durchführen.

- 1. Speichern der aktuellen Schlüsseldaten.
- a. Wählen Sie den **intelligenten Modus**.

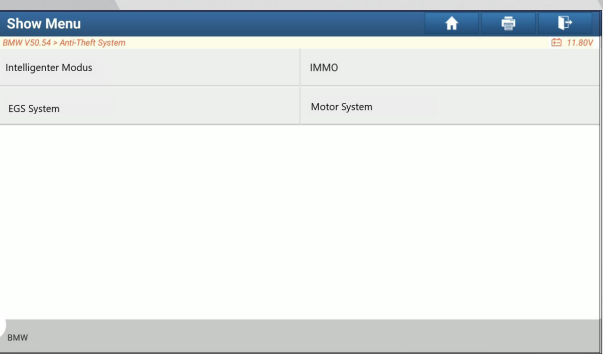

- b. Tippen Sie auf **OK**, um den IMMO-Typ zu bestätigen.
- c. Wählen Sie **Schlüsselfunktionen** aus.

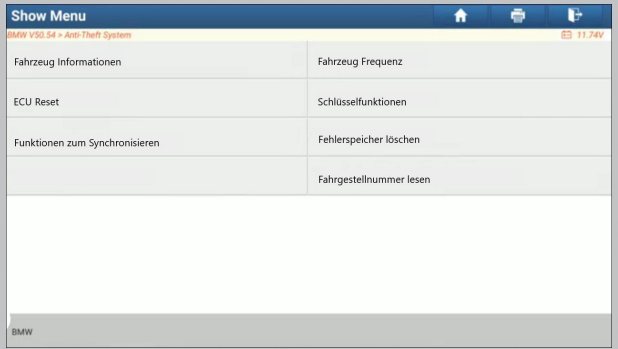

d. Wählen Sie **Schlüssel anlernen** aus.

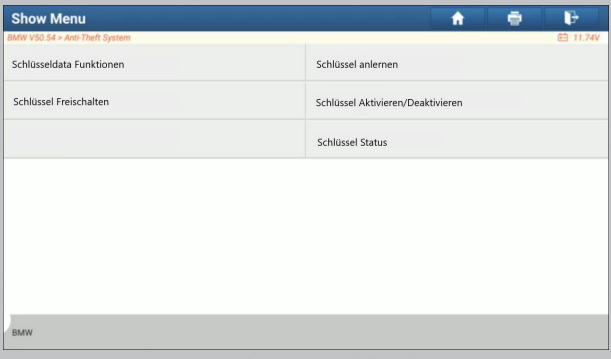

e. Tippen Sie auf **OK**, nachdem Sie die Anweisungen auf dem Bildschirm gelesen haben.

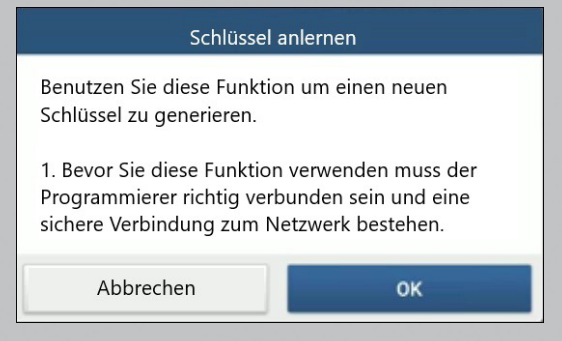

f. Bestätigen Sie auf **OK**.

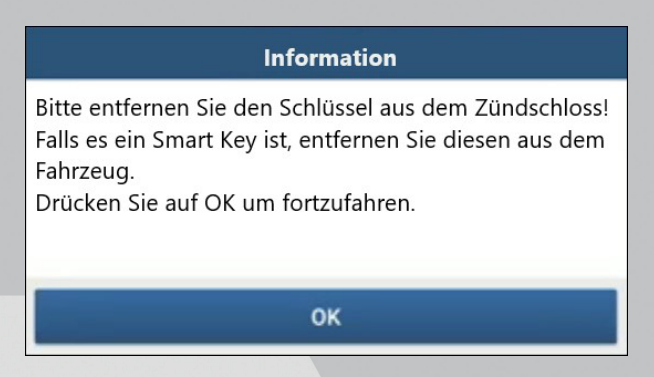

g. Bestätigen Sie auf **OK** um die Schlüsseldateien zu speichern.

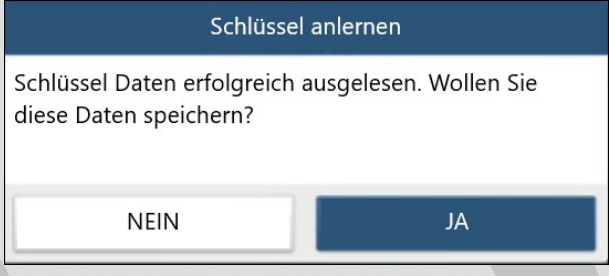

h. Geben Sie für die Schlüsseldateien einen Namen ein und tippen Sie auf **OK**.

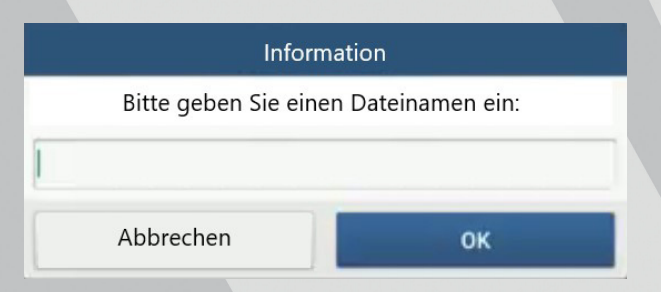

i. Schlüsseldateien wurde gespeichert. Bestätigen Sie mit **OK**.

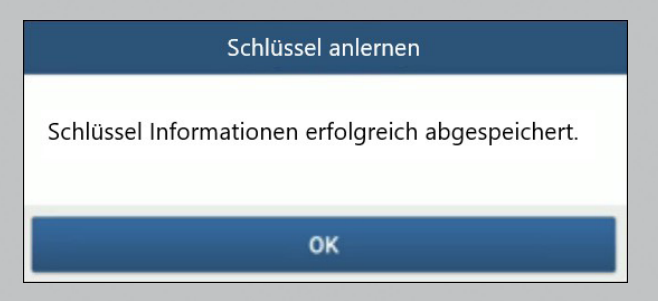

- **2. Erzeugen Sie einen neuen Schlüssel.**
- a. Tippen Sie auf dem Diagnosegerät eine gewünschte leere Schlüsselposition an.
- b. Setzen Sie den neuen Schlüssel in den Steckplatz des Programmiergeräts ein und drücken Sie auf **OK**.

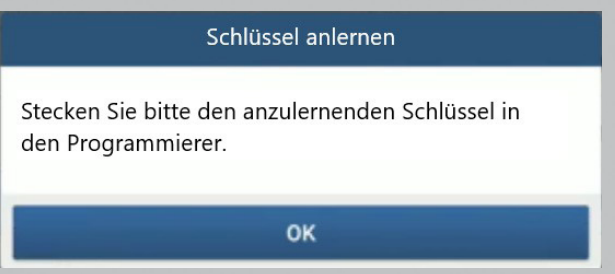

c. Bestätigen Sie den Schlüsseltyp. Wenn Sie einen Smart Key verwenden, tippen Sie auf **JA.**

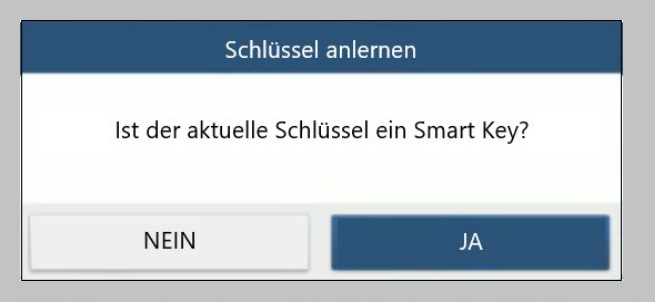

d. Wenn die Schlüsselgenerierung abgeschlossen ist, tippen Sie zur Bestätigung auf **OK.**

#### **Information**

Schlüssel wurde erfolgreich generiert. Bitte überprüfen Sie ob das Fahrzeug mit dem neuen Schlüssel startet. Falls das Fahrzeug nicht startet, müssen Sie das DME

synchronisieren.

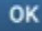

#### **3.2.2. Programmierung des Getriebesteuergerätes**

Sie können die Funktion zur Programmierung des Getriebesteuergerätes verwenden, um die alten Getriebedaten auszulesen und zu speichern, oder nach dem Austausch eines neuen Getriebesteuergeräts neue Daten einzugeben.

Anschluss eines Diagnosesystems für die Programmierung des **Getriebesteuergerätes** 

## **Hinweis**

- .<br>Das in der Abbildung unten gezeigte USB-Kabel ist nicht im Lieferumfang enthalten. Die Verwendung eines USB-Kabels kann die Datenübertragungsgeschw indigkeit effektiv verbessern.
- Bestimmte Fahrzeuggetriebe werden auf der Grundlage des tatsächlichen Fahrgestells angeschlossen.
- Informationen über den Anschluss des Getriebesteuergerätes finden Sie im Anschlussplan auf dem Bildschirm.

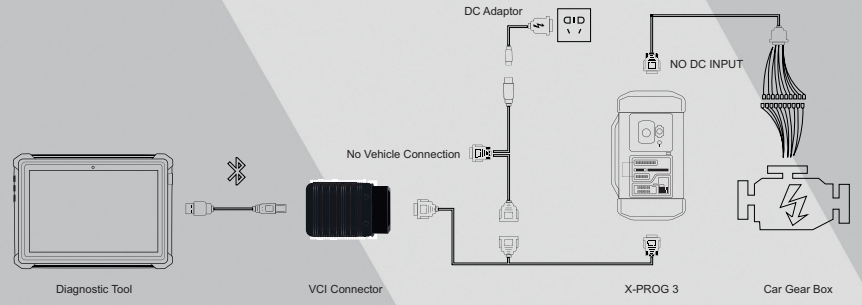

Bedienung der Getriebeprogrammierung

Untenstehende Prozedur zeigt Ihnen, wie Sie die Programmierung des Getriebes für einen BMW mit dem Launch-Diagnoseprodukt durchführen. Das Verfahren umfasst den Anschluss des Getriebes und das Löschen von Getriebedaten.

- 1. Mit dem Getriebesteuergerät verbinden.
- a. Tippen Sie auf der Funktionsoberfläche des Programmierers auf **EGS System**, um die Programmierung des Getriebesteuergerätes aufzurufen.

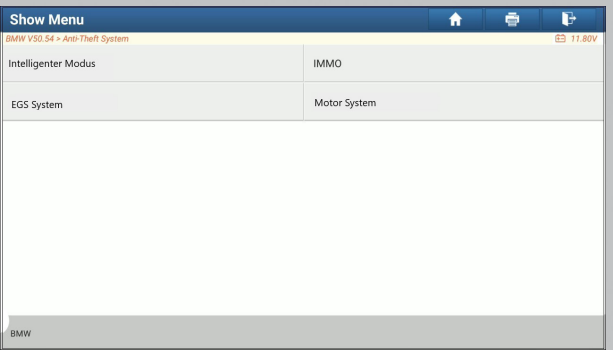

b. Tippen Sie auf den richtigen Chassis-Typen.

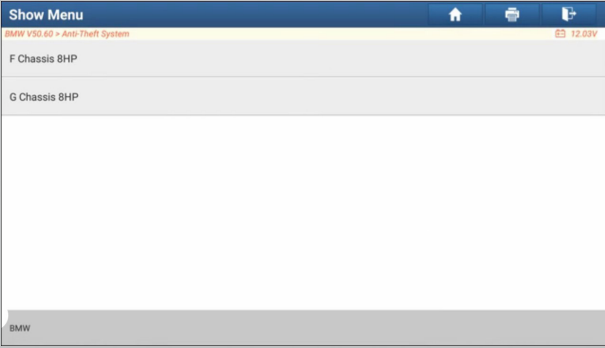

c. Daraufhin wird ein entsprechender Anschlussplan angezeigt. Tippen Sie auf **OK**.

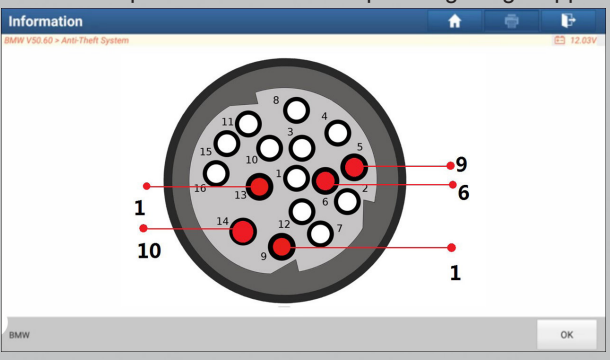

- 2. Löschen der Getriebesteuergerätedaten.
- a. Tippen Sie auf **EGS Löschen**.

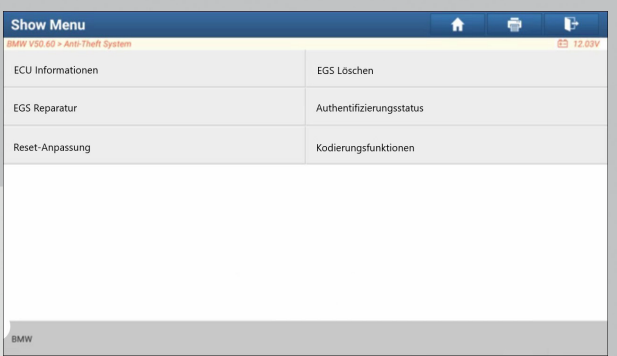

b. Drücken Sie auf **Herunterladen**.

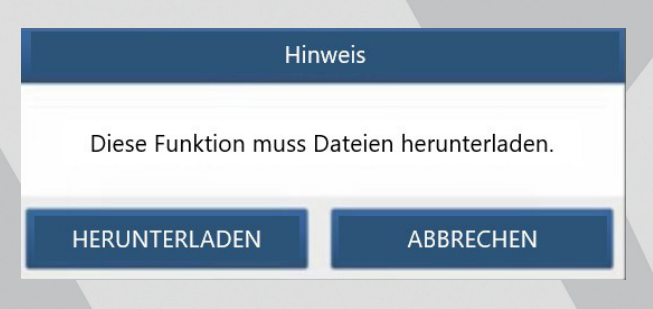

c. Bestätigen Sie mit der **OK** Taste.

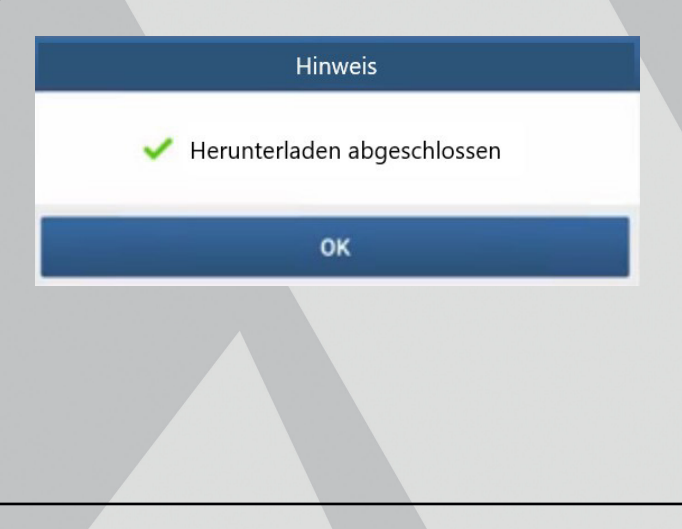

d. Drücken Sie auf **JA**.

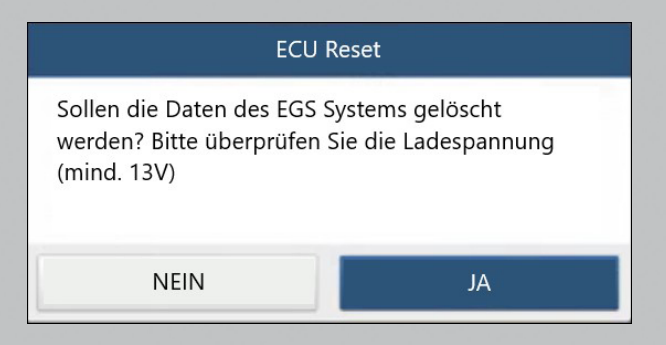

e. Drücken Sie auf **JA**.

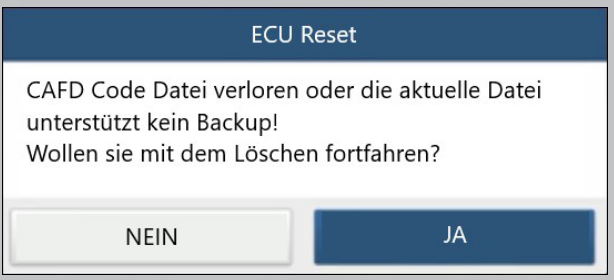

f. Tippen Sie auf **OK**.

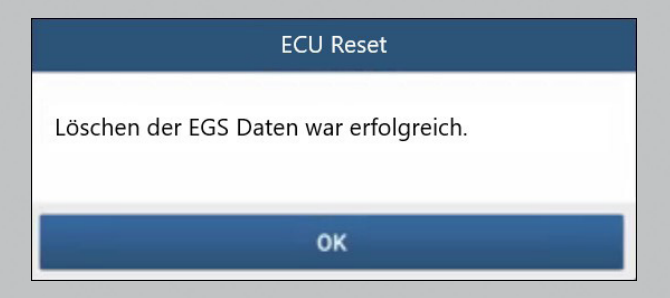

#### **3.2.3. Programmierung des Motorsteuergerätes**

Die Programmierfunktion unterstützt das Lesen von Motorsteuergerätedaten, sodass Sie die gespeicherten Sicherungsdaten eines alten Steuergerätes in ein neues Motorsteuergerät übertragen können.

#### **Anschluss eines Diagnosesystems für die Programmierung**

#### **Hinweis**

- **Das in der Abbildung unten gezeigte USB-Kabel ist nicht im Lieferumfang** enthalten. Die Verwendung eines USB-Kabels kann die Datenübertragungsgeschw indigkeit effektiv verbessern.
- Der Anschluss des Steuergerätes kann je nach Motor Typ variieren, Informationen zum Anschluss des Fahrzeugmotors finden Sie auf dem nächsten Bild.

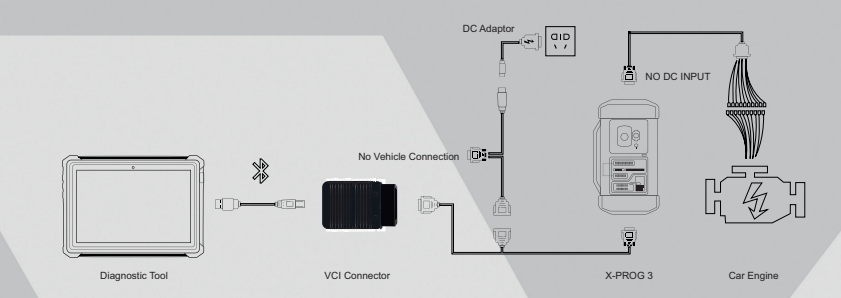

#### **Bedienung der Programmierung**

Untenstehende Prozedur zeigt Ihnen, wie Sie die Programmierung für einen Volkswagen mit Hilfe des Launch-Diagnoseprodukts durchführen. Die Prozedur beinhaltet die Chip-ID Abrufung, Anschluss am Steuergerät, Datensicherung und Datenwiederherstellung.

- 1. Abrufen der **Chip-ID.**
- a. Tippen Sie auf **Motor**.

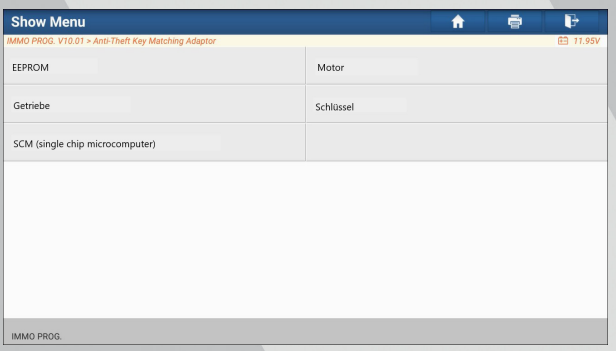

b. Wählen Sie den Hersteller des Steuergerätes aus.

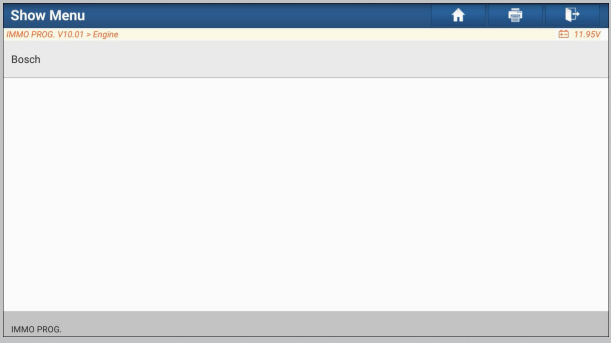

c. Tippen Sie auf **ECU-Modell suchen**.

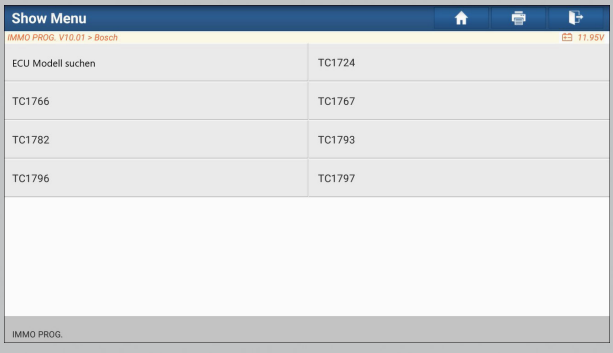

d. Prüfen Sie das ECU-Modell (aufgedruckt auf dem Aufkleber auf der Rückseite Ihres Motorsteuergerätes), geben Sie den Motorentyp in das Dialogfeld ein (im Beispiel unten sollte der Motorentyp MED17.7.7 sein).

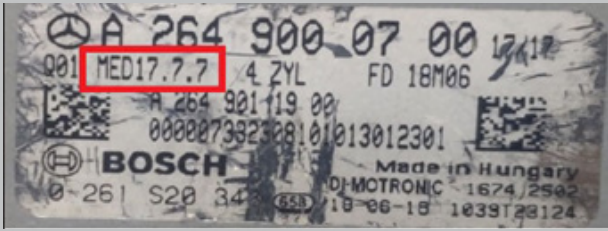

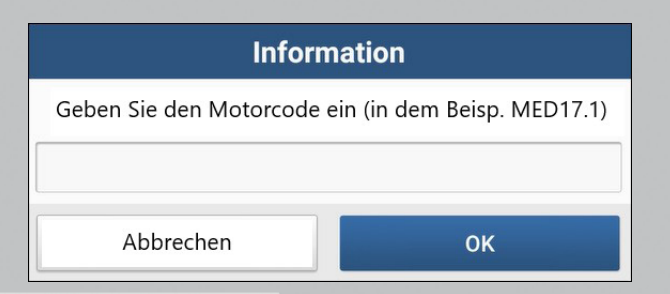

e. Tippen Sie auf **OK**.

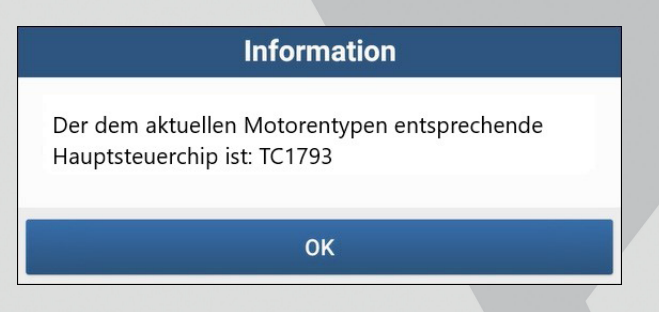

- **2. Verbindung mit dem Motor aufbauen.**
- a. Tippen Sie auf Schaltplan anzeigen.

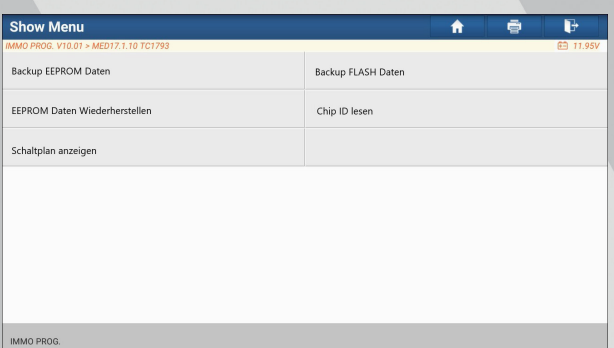

b. Lesen Sie zuerst den Schaltplan, nehmen Sie den richtigen Anschluss je nach Motorentyp und tippen Sie dann auf **OK**.

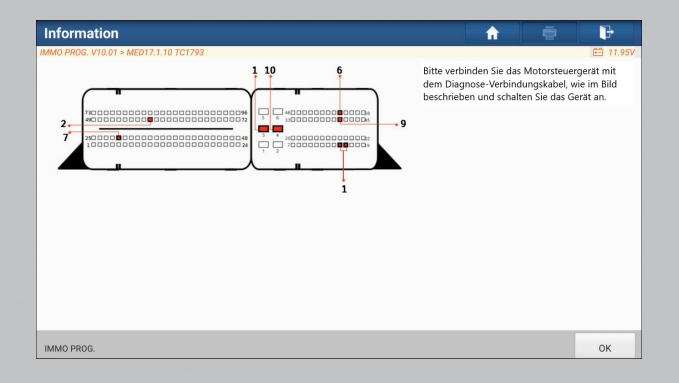

c. Tippen Sie auf **Chip-ID lesen**.

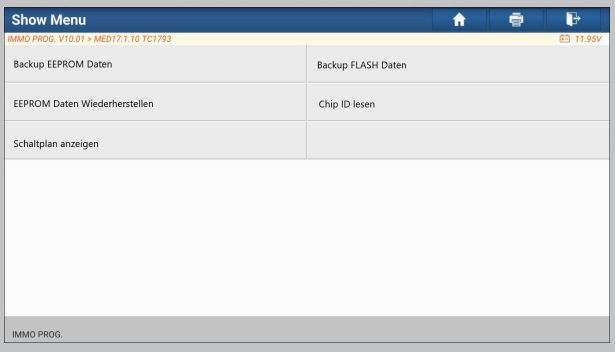

d. Wenn die untere Nachricht erscheint, tippen Sie **OK**.

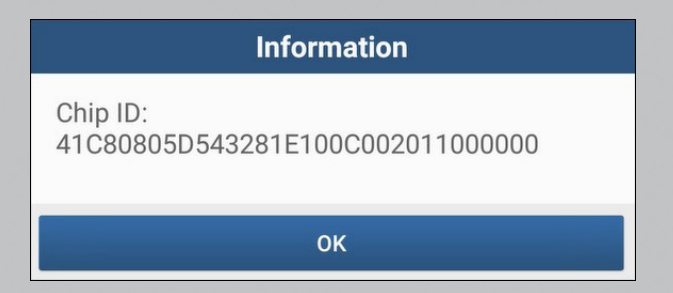

- 3. Sicherung der Daten.
- a. Tippen Sie auf **Backup EEPROM Daten**.

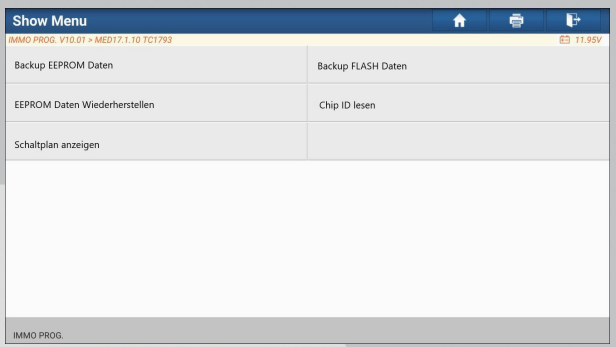

b. Geben Sie einen Dateinamen ein um die Datei zu speichern.

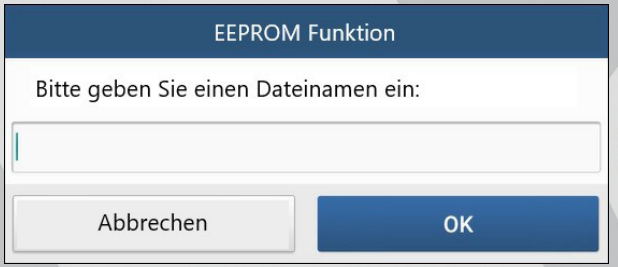

c. Bestätigen Sie den Speicherpfad, und Tippen Sie auf **OK**.

## **Information**

Ausgewählte Datei:/storage/sdcard/cnlaunch/X 431 PADIII/985691113900/DIAGNOSTIC/ImmoData/Bosch ecu.bin

**OK** 

d. Tippen Sie auf **OK**.

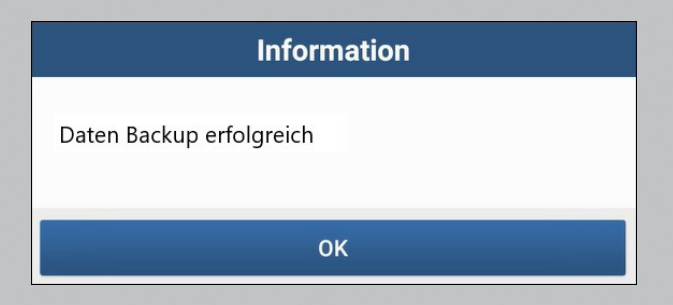

- e. Befolgen Sie die Anweisungen auf dem Bildschirm, um die Flash-Daten zu sicher.
- 4. EEPROM-Daten wiederherstellen. **Stopp:** Die EEPROM-Wiederherstellung wird nur angewendet, wenn Sie unwiderrufliche Fehler aufgetreten sind.
- a. Tippen Sie auf **EEPROM-Daten wiederherstellen**.

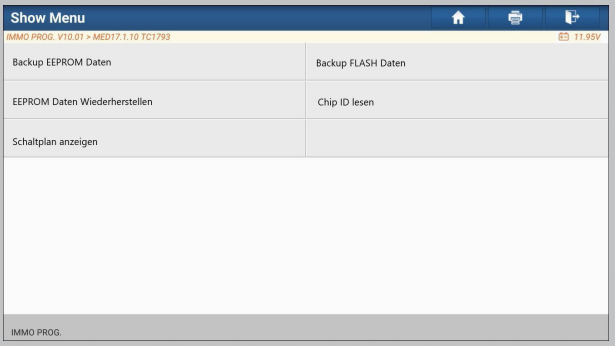

- b. Tippen Sie auf den Dateinamen der EEPROM-Sicherung.
- c. Bestätigen Sie die ausgewählte Backup-EEPROM-Datei und tippen Sie auf **OK**.

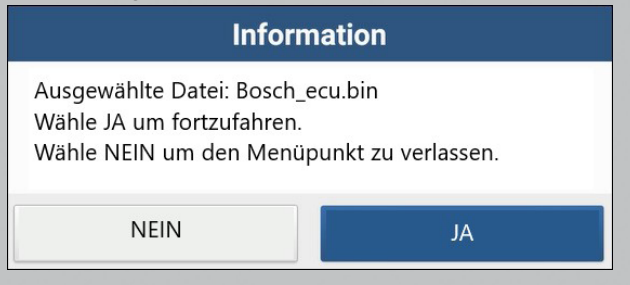

d. Wenn die Daten erfolgreich wiederhergestellt wurden, tippen Sie auf **OK**.

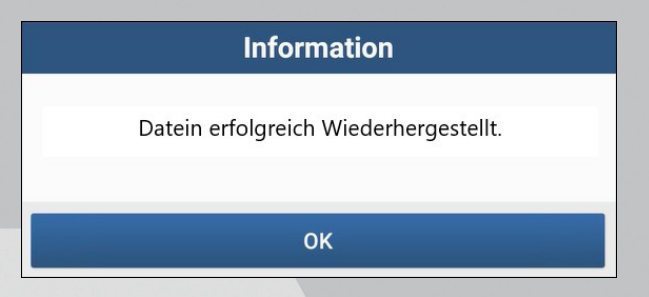

#### **3.2.4. Zurückgehen aus den Diagnosefunktionen**

Nach der Fertigstellung, können Sie auf drücken um das Programmier-Interface zu verlassen.

## **4. SOFTWARE UPGRADE**

Die Software-Update-Funktion hält Ihre Diagnose-Software und App auf dem neuesten Stand. Sie können sie auch verwenden, um Ihre häufig verwendete Software anzupassen.

Zur Aktualisierung von Diagnosesoftware und APP:

1. Tippen Sie auf dem Hauptdiagnosebildschirm auf **Software-Update**, um das Update Zentrum aufzurufen. Markieren Sie die Software, die Sie aktualisieren möchten, und tippen Sie dann auf **Update**.

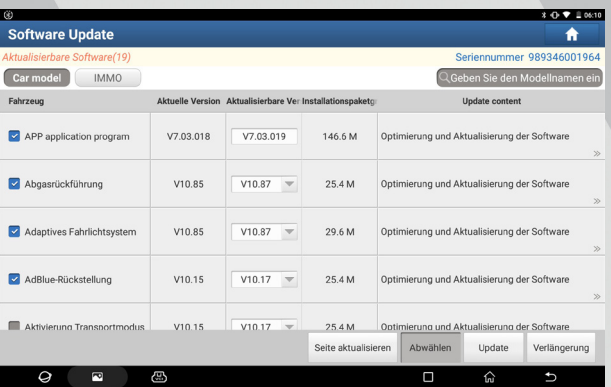

2. Sobald das Herunterladen abgeschlossen ist, werden die Softwarepakete automatisch installiert.

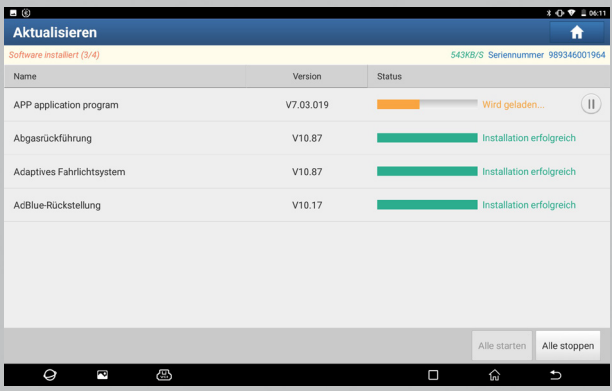

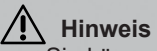

- Sie können den Vorgang anhalten, indem Sie auf **Stopp** tippen, und auf **Fortsetzen**, um den Vorgang später fortzusetzen.
- Falls die Netzwerkverbindung fehlschlägt, tippen Sie auf **Wiederholen**.

# **5. GARANTIE**

Launch gewährt seinen Kunden eine Garantie gegen Verarbeitungs- und Materialfehler dieses Produkts für 1 Jahr ab dem Lieferdatum. Die endgültigen Mängel werden von LAUNCH, nach den von LAUNCH festgelegten Verfahren, beurteilt. Kein Vertreter, Angestellter oder Repräsentant von LAUNCH hat die Befugnis, LAUNCH an irgendwelche Zusicherungen, Erklärungen oder Garantien zu binden in Bezug auf LAUNCH-Fahrzeugmessgeräte, außer wie hier angegeben. Die ausschließliche Abhilfe für alle Kfz-Messgeräte, die für defekt befunden werden, ist die Reparatur oder der Austausch und LAUNCH übernimmt keine Haftung für Folgeschäden oder beiläufige Schäden.

Die folgenden Fälle sind nicht von der Produktgarantie abgedeckt:

- Produkte bei denen die mechanische Seriennummer verändert wurde, entfernt oder defekt ist.
- Produkte, die extremen Bedingungen ausgesetzt sind, wie z. B. übermäßigen Temperaturen, oder Feuchtigkeit.
- Produktschäden, die durch äußere Ursachen wie Feuer, Schmutz, Sand, Auslaufen der Batterien, durchgebrannte Sicherungen, Diebstahl oder unsachgemäße Verwendung der Stromquelle.
- Produkte die durch Unfälle, unsachgemäße Behandlung, unerlaubte Änderungen oder auch unsachgemäße Installationen, Reparatur und Lagerung.

#### **Informationen zur Bestellung**

Auswechselbare und optionale Teile können Sie direkt bei Ihrem LAUNCH autorisierten Werkzeuglieferanten bestellen. Ihre Bestellung sollte die folgenden Informationen enthalten:

- Anzahl
- **Teilenummer**
- Artikelbezeichnung

#### **Kundenservice**

Wenn Sie irgendwelche Fragen haben können Sie uns gerne unter der folgenden Telefonnummer oder Emailadresse bei uns melden:

Tel: 02273/9875-555

E-Mail: service@launch-europe.de

**LAUNCH Europe GmbH**  Heinrich-Hertz-Str. 10 ▪ 50170 Kerpen Tel.: +49 22 73 9875-0 ▪ Fax: +49 22 73 9875-33 info@launch-europe.de ▪ www.launch-europe.de

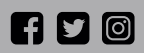

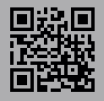